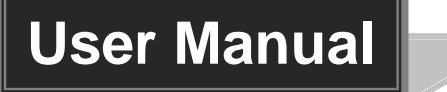

# **MPX-CH-12-N**

## **Single Plug-in Card Matrix Switcher**

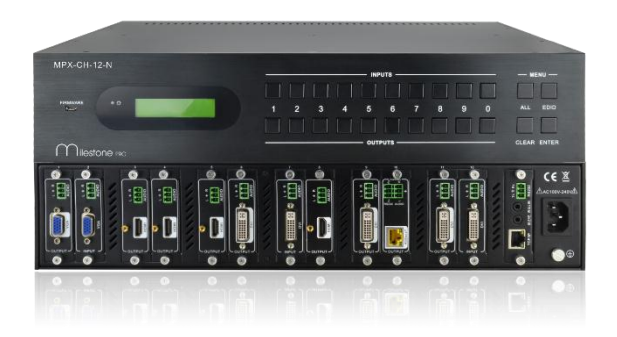

## **All Rights Reserved**

**Version: MPX-CH-12-N\_2016V1.0**

## **Preface**

Read this user manual carefully before using this product. Pictures shown in this manual is for reference only, different model and specifications are subject to real product.

This manual is only for operation instruction only, not for any maintenance usage.

## **Trademarks**

Product model and its logo are trademarks. Any other trademarks mentioned in this manual are acknowledged as the properties of the trademark owner. No part of this publication may be copied or reproduced without prior written consent.

## **FCC Statement**

This equipment generates, uses and can radiate radio frequency energy and, if not installed and used in accordance with the instructions, may cause harmful interference to radio communications. It has been tested and found to comply with the limits for a Class B digital device, pursuant to part 15 of the FCC Rules. These limits are designed to provide reasonable protection against harmful interference in a commercial installation.

Operation of this equipment in a residential area is likely to cause interference, in which case the user at their own expense will be required to take whatever measures may be necessary to correct the interference

Any changes or modifications not expressly approved by the manufacture would void the user's authority to operate the equipment.

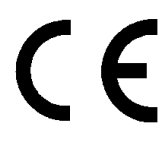

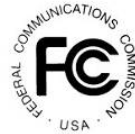

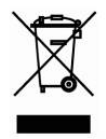

## **SAFETY PRECAUTIONS**

To insure the best from the product, please read all instructions carefully before using the device. Save this manual for further reference.

- Unpack the equipment carefully and save the original box and packing material for possible future shipment
- Follow basic safety precautions to reduce the risk of fire, electrical shock and injury to persons.
- Do not dismantle the housing or modify the module. It may result in electrical shock or burn.
- Using supplies or parts not meeting the products' specifications may cause damage, deterioration or malfunction.
- Refer all servicing to qualified service personnel.
- To prevent fire or shock hazard, do not expose the unit to rain, moisture or install this product near water.
- Do not put any heavy items on the extension cable in case of extrusion.
- Do not remove the housing of the device as opening or removing housing may expose you to dangerous voltage or other hazards.
- Install the device in a place with fine ventilation to avoid damage caused by overheat.
- Keep the module away from liquids.
- Spillage into the housing may result in fire, electrical shock, or equipment damage. If an object or liquid falls or spills on to the housing, unplug the module immediately.
- Do not twist or pull by force ends of the optical cable. It can cause malfunction.
- Do not use liquid or aerosol cleaners to clean this unit. Always unplug the power to the device before cleaning.
- Unplug the power cord when left unused for a long period of time.
- Information on disposal for scrapped devices: do not burn or mix with general household waste, please treat them as normal electrical wastes.

## **Contents**

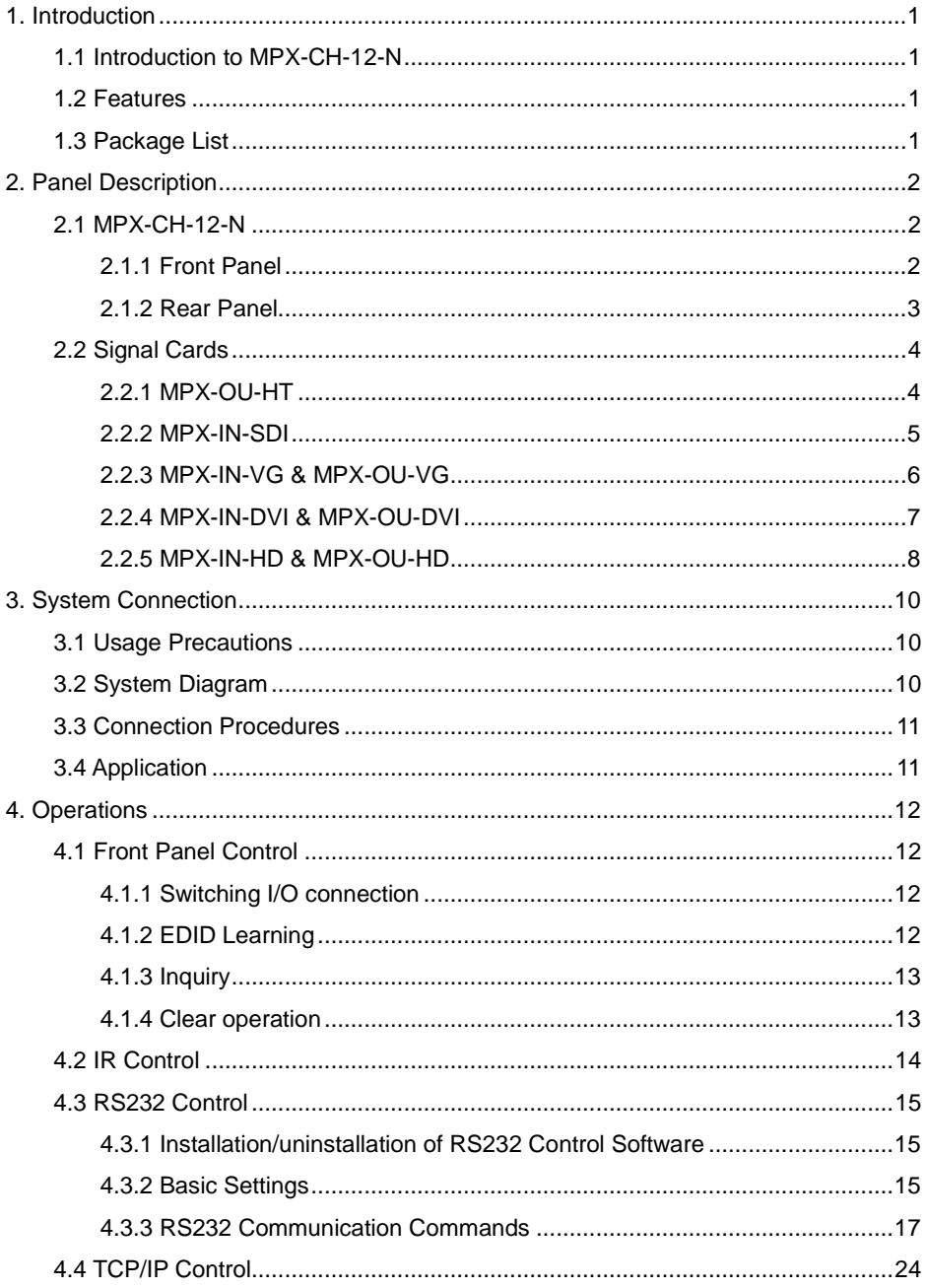

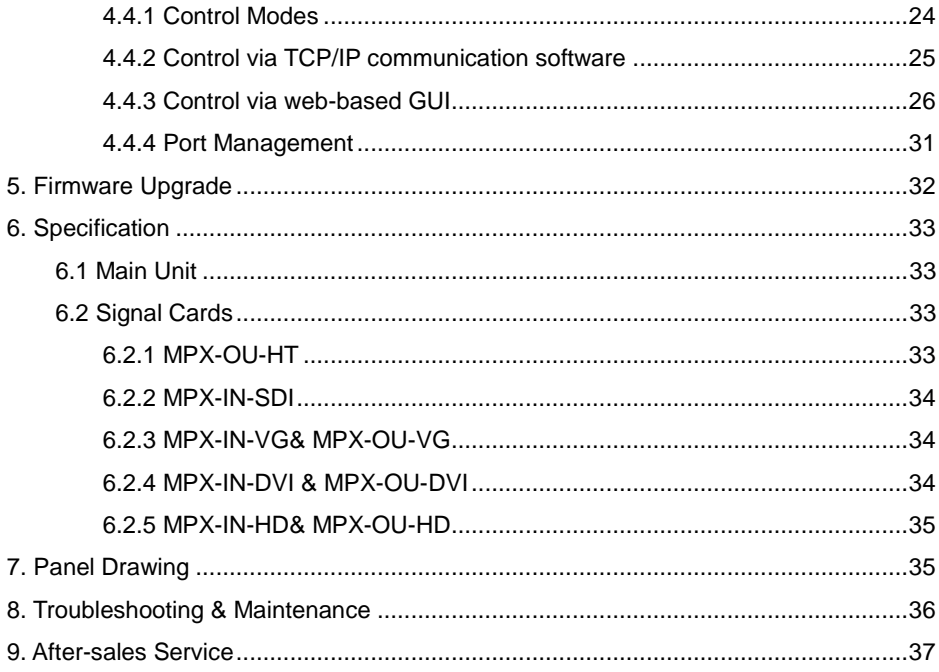

## <span id="page-5-0"></span>**1. Introduction**

### <span id="page-5-1"></span>**1.1 Introduction to MPX-CH-12-N**

MPX-CH-12-N is a high-performance seamlessly AV modular matrix switcher providing 12 flexible PCIE slots for single VGA/ DVI/ HDBaseT input/ output cards.

With its advanced modularization design, MPX-CH-12-N can make up a 11x1 $\sim$ 1x11 matrix of HDMI, DVI, HDBaseT, VGA or their any combinations (count with one). All the cards support plug-and-play. It supports different video signals with seamless cross switching. Every video or audio signal is transmitted and switched independently to decrease signal attenuation. The switcher can handle all the audiovisual management, including the switching, driving, scaling etc.

## <span id="page-5-2"></span>**1.2 Features**

- 12 card slots for flexible input/ output combination
- Comprehensive signal card compatibility: DVI/ SDI/ VGA/ HDBT
- Automatically recognize input/ output signal card
- Powerful EDID management
- UPnP enables quick-connection to GUI
- HDCP Compliant
- Seamless AV distribution through different AV signal
- Controllable via front panel buttons, IR, RS232 & TCP/IP
- Adjustable output resolution
- Online firmware upgrade via USB port

### <span id="page-5-3"></span>**1.3 Package List**

- $\Diamond$  1 x MPX-CH-12-N  $\Diamond$  1 x IR Receiver
- 
- 
- $\Diamond$  1 x IR Remote  $\Diamond$  2 x Pluggable Terminal Blocks
- $\Diamond$  4 x Plastic cushions  $\Diamond$  1 x Power Cord
- $\div$  1 x User Manual
- Signal cards are sold and packed separately, all the items listed above are for MPX-CH-12-N solely. Confirm all the accessories are included, if not, please contact with the dealers.

# <span id="page-6-0"></span>**2. Panel Description**

## <span id="page-6-1"></span>**2.1 MPX-CH-12-N**

#### <span id="page-6-2"></span>**2.1.1 Front Panel**

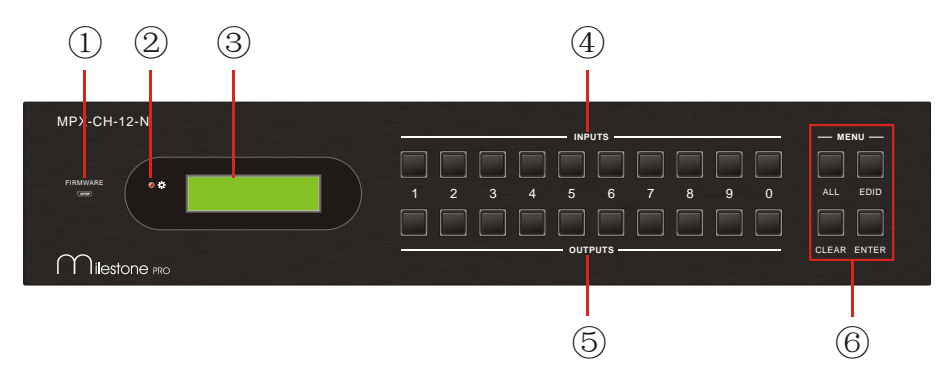

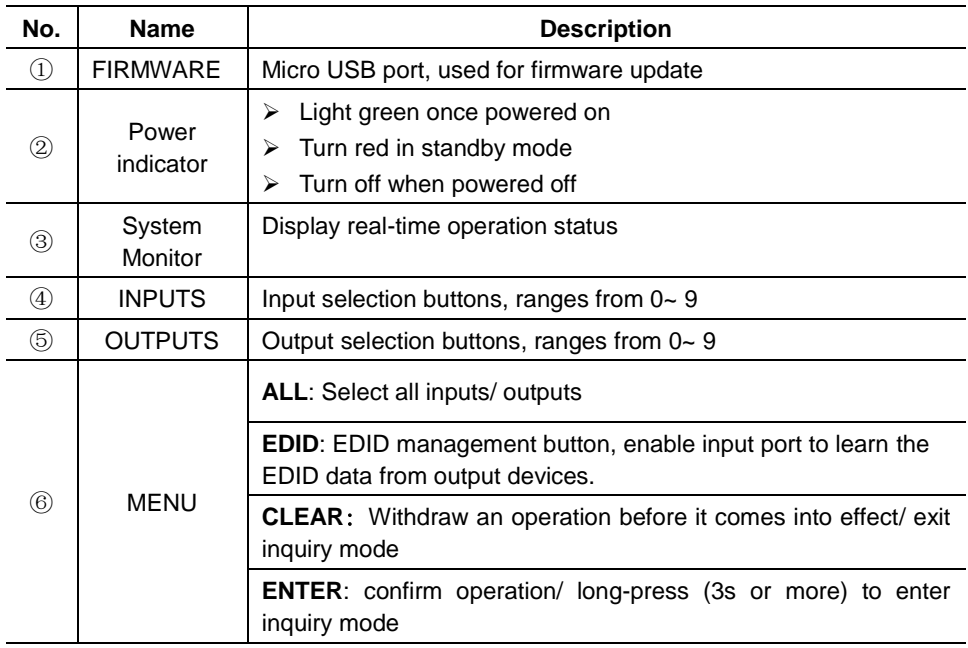

## $\mathbf{m}$

- **1)** Input/ output channels are recognized as double-digit, so press channel 1~9 as 01~09, besides, the interval should not exceed 8s.
- **2)** Operations will be automatically canceled 8s later unless pressing ENTER to confirm.

### <span id="page-7-0"></span>**2.1.2 Rear Panel**

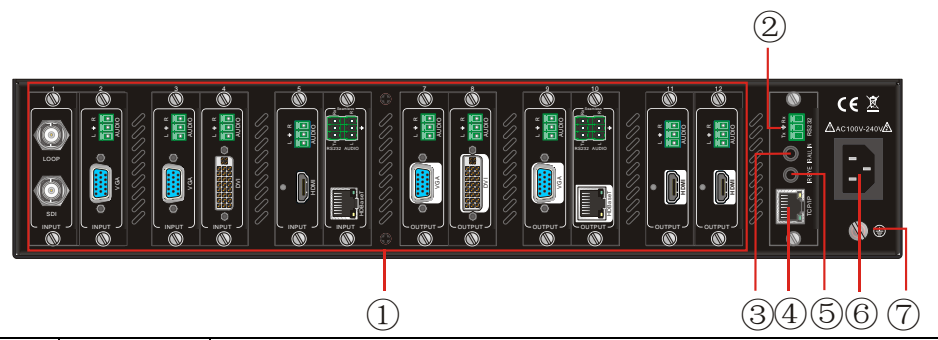

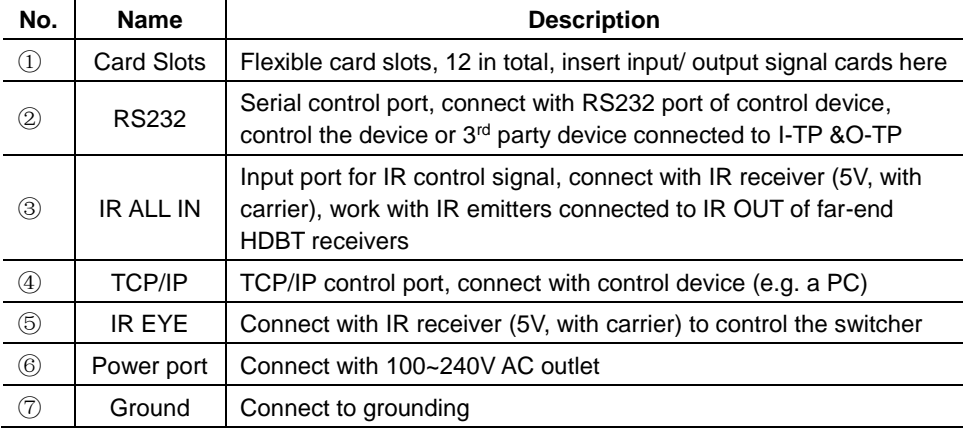

## $\Box$

- **1)** MPX-CH-12-N supports flexible card connection to form 11x1~1x11 matrix.
- **2)** Pictures shown in this manual are only for reference.

## <span id="page-8-0"></span>**2.2 Signal Cards**

MPX-CH-12-N boasts 12 card slot for flexible input& output signal card combinations, various signal card can be selected, including VGA, DVI, SDI, HDBT, HDMI, according to specific need. All the signal cards support seamless distribution and hot-plug.

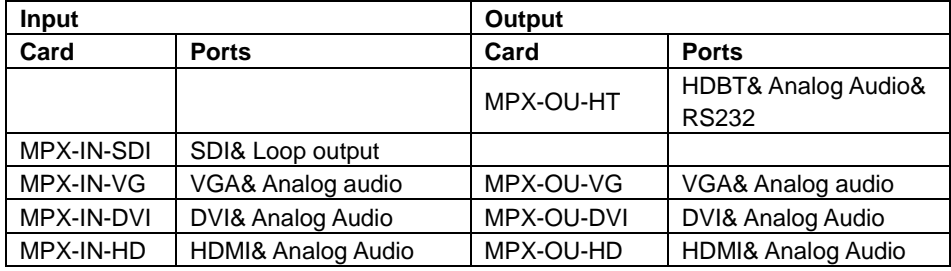

The chart below shows all signal cards MPX-CH-12-N supported:

#### <span id="page-8-1"></span>**2.2.1 MPX-OU-HT**

HDBT signal output card (refer to *6.2.1* for detailed specification)

HDMI1.3 &HDCP1.3 compliant;

Work with HDBT receiver to attain long-distance (up to 70m via qualified CAT6 cable) (up to 70m via qualified CAT6 cable) transmission for 1080p signal and bi-directional RS232 control;

Real-time work status indicator: green LED blinks once powered on; yellow LED lights when the port is connected with HDBT devices;

HDBT port supports PoE;

Comprehensive audio capacity with embedded HDMI audio and 1 auxiliary analog audio port, audio source selectable via RS232 command/ GUI;

Output resolution adjustable via command or GUI;

Support EDID management and DDC communication.

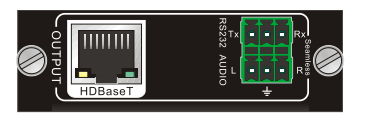

**Figure 2- 1 MPX-OU-HT**

Pin layout of the HDBT connector:

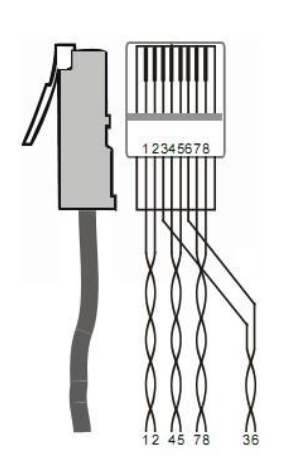

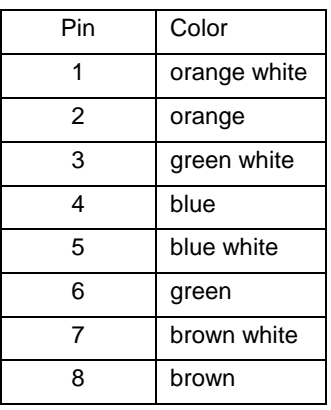

Twist the pure-color cables with their half-color cables.

### <span id="page-9-0"></span>**2.2.2 MPX-IN-SDI**

Single SDI input card (refer to *6.2.2* for detailed specification)

1 SDI input transmits high-definition 3G-SDI/HD-SDI/SDI signal;

Resolution range: 1080p, 1080i, 720p;

Transmit 1080p signal up to 100m;

1 loop output for local monitoring.

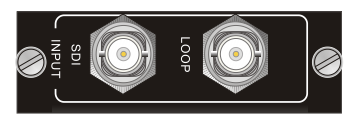

**Figure 2- 2 MPX-IN-SDI**

The BNC connector is shown as the figure below.

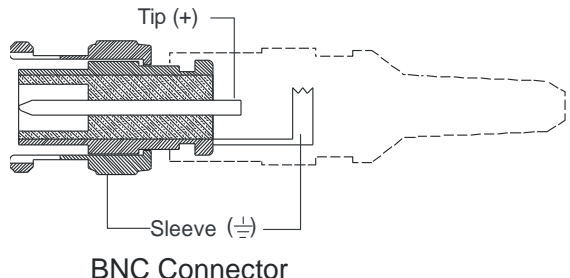

#### <span id="page-10-0"></span>**2.2.3 MPX-IN-VG & MPX-OU-VG**

Single VGA signal card (refer to *6.2.3* for detailed specification)

VGA port supports VGA C-Video, YPbPr;

Input card automatically recognizes input signal format;

Output signal format adjustable via commands or GUI;

Output resolution adjustable via commands or GUI:

- $\triangleright$  Resolution range for VGA signal: 800x600, 1024x768, 720p, 1280x1024, 1080i, 1080p (default), 1920x1200;
- Resolution range for YPbPr signal: 720p, 1080i, 1080p;
- Resolution range for CVBS signal: 480i, 576i;

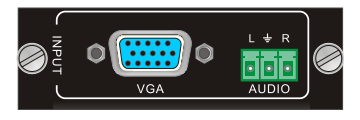

**Figure 2- 3 MPX-IN-VG Figure 2- 4 MPX-OU-VG**

Pin layout of the VGA connectors (female):

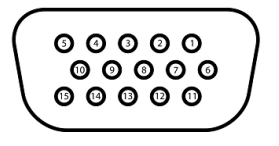

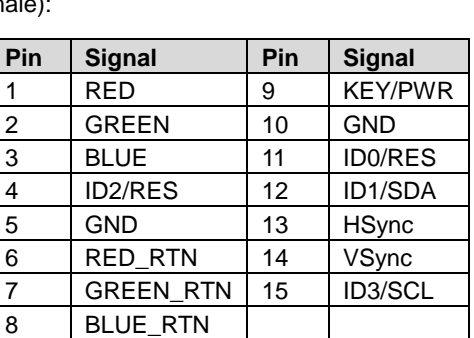

When connecting to YPbPr or CVBS signal, insert converting cables according to specific pin definitions (see the figures below):

VGA- YPbPr:

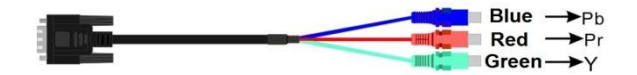

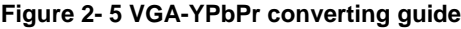

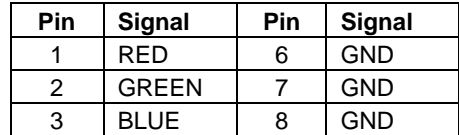

VGA- CVBS:

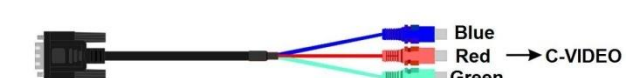

Other pins are not used.

#### **Figure 2- 6 VGA-C-Video converting guide**

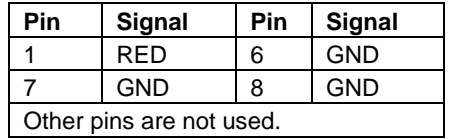

#### <span id="page-11-0"></span>**2.2.4 MPX-IN-DVI & MPX-OU-DVI**

Single DVI signal card (refer to *6.2.4* for detailed specification)

HDMI1.3& HDCP1.3 compliant, capable to transmit DVI/ HDMI signal;

Output resolution adjustable via commands or GUI: including auto, 800x600, 1024x768, 720p, 1280x1024, 1080i, 1080p (default), 1920x1200

Input/ Output audio can be enabled/ disabled via commands (default settings: input audio: disabled; output audio: enabled)

Features EDID management and DDC communication.

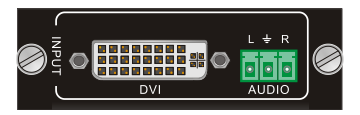

 $\overline{5}$ 

Γœ 14  $\sqrt{15}$ 13

 $\overline{16}$ 

 $\overline{24}$ 

 $\overline{2}$  $\overline{\mathbf{3}}$  $\overline{A}$ 6

 $\sqrt{10}$  $\overline{\mathbb{11}}$ 

 $\overline{9}$ 

 $\overline{1}$  $\sqrt{18}$ 19

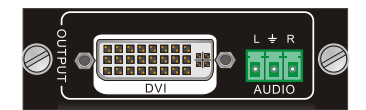

**Figure 2- 7 MPX-IN-DVI Figure 2- 8 MPX-OU-DVI**

Pin Layout of the DVI-I connector (Dual-Link). (Female)

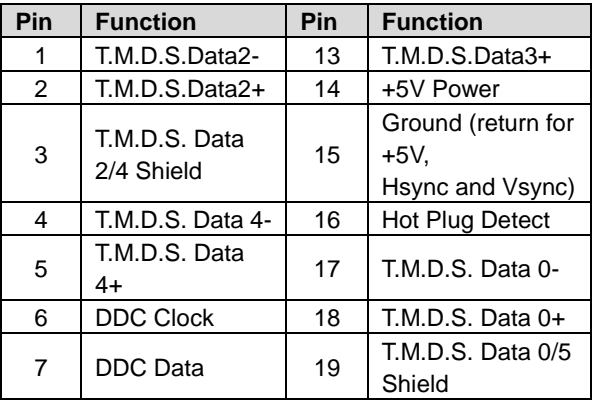

#### **Single Plug-in Card Matrix Switcher**

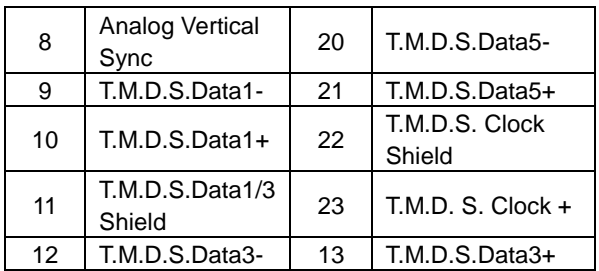

#### <span id="page-12-0"></span>**2.2.5 MPX-IN-HD & MPX-OU-HD**

Single HDMI signal card (refer to *6.2.5* for detailed specification)

HDMI1.3& HDCP1.3 compliant, capable to transmit DVI/ HDMI signal;

Auto-detect input resolution;

Max resolution: 1080p@60Hz

Output resolution adjustable via commands or GUI: including auto, 800x600, 1024x768, 720p, 1280x1024, 1080i, 1080p (default), 1920x1200

Support EDID Management and DDC communication;

Input audio source selectable via command, including HDMI embedded audio (default), and analog audio;

Analog output audio can be enabled/ disabled via commands (default: enabled)

Support EDID management& DDC communication

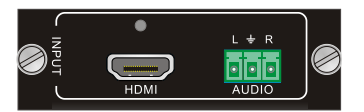

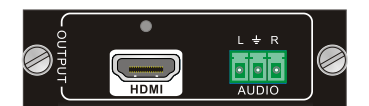

**Figure 2- 9 MPX-IN-HD Figure 2- 10 MPX-OU-HD**

Pin layout of the HDMI connector (female).

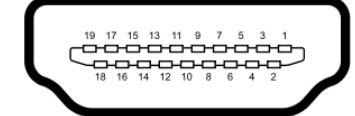

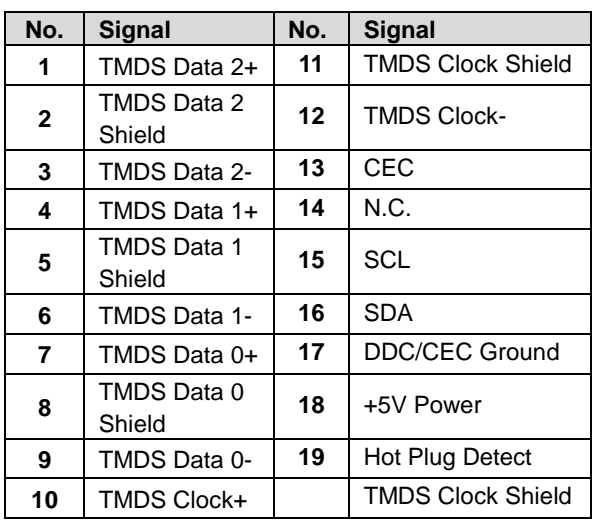

## <span id="page-14-0"></span>**3. System Connection**

### <span id="page-14-1"></span>**3.1 Usage Precautions**

- **1)** System should be installed in a clean environment and has a prop temperature and humidity.
- **2)** All of the power switches, plugs, sockets and power cords should be insulated and safe.
- **3)** All devices should be connected before power on.

## <span id="page-14-2"></span>**3.2 System Diagram**

The following diagram illustrates typical input and output connections that can be utilized with MPX-CH-12-N:

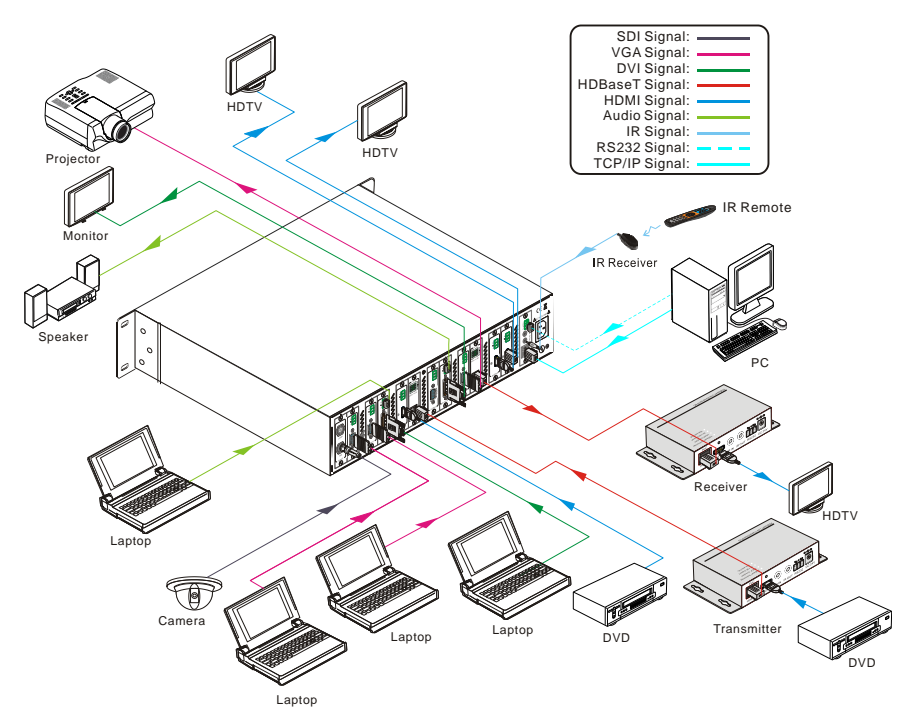

**Figure 3- 1 Connection Diagram**

### <span id="page-15-0"></span>**3.3 Connection Procedures**

**Step1.**Insert necessary signal cards to the card slots.

**Step2.**Connect source device(s) (e.g. Blue-ray DVD) to corresponding input ports.

**Step3.**Connect displays to corresponding output ports.

**Step4.**Connect amplifier/ speaker to audio output ports.

**Step5.**Connect an IR Receiver to **IR EYE** to enable IR control.

**Step6.** Connect control device (e.g. a PC) to the RS232 port to enable serial control.

**Step7.** Connect control device (e.g. a PC) to the TCP/IP port to enable TCP/IP control.

**Step8.**Insert 100~240V AC outlet via the included power cord.

## <span id="page-15-1"></span>**3.4 Application**

Owing to its flexible card design, MPX-CH-12-N is an all-in-one solution which is ideal for different projects such as public display, educational demo, professional presentation, advertising display or control center. The switcher can handle all the audiovisual management, including the switching, driving, scaling etc.

## <span id="page-16-0"></span>**4. Operations**

## <span id="page-16-1"></span>**4.1 Front Panel Control**

MPX-CH-12-N provides with convenient front panel button control for I/O switch, EDID management, and system inquiry. Here we make a brief introduction to the operations.

#### <span id="page-16-2"></span>**4.1.1 Switching I/O connection**

Input/ output channels are recognized in double-digit, press 01~09 for channel 1~9.

1) To convert one input to an output:

Operation: "INPUT"+"OUTPUT"+"ENTER"

Example: transfer input 01 to output 12:

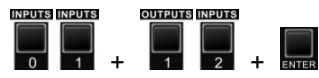

2) To convert an input to several outputs:

Operation: "INPUT" + "OUTPUT" + "OUTPUT" +… + "ENTER"

Example: Switch input 2 to output 2, 4

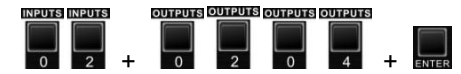

3) To convert an input to all outputs:

Operation: "input" + "ALL" + "ENTER"

Example: Convert input 02 to all outputs

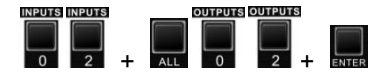

### <span id="page-16-3"></span>**4.1.2 EDID Learning**

MPX-CH-12-N features EDID management to maintain compatibility between all devices.

 $\triangleright$  One input port learns the EDID data of one output port

Operation: "EDID"+"INPUT"+"OUTPUT"+"ENTER".

Example: Input 02 learns EDID data from output 4

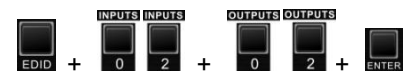

All input ports learn EDID data from one output port

Operation: "EDID"+"ALL"+"OUTPUT"+"ENTER"

Example: All input ports learn EDID data from output 04

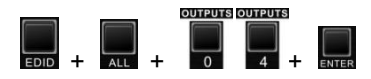

#### <span id="page-17-0"></span>**4.1.3 Inquiry**

Press and hold the button "ENTER" for 3 seconds to enter system inquiry mode. The chart below shows information that can be inquired:

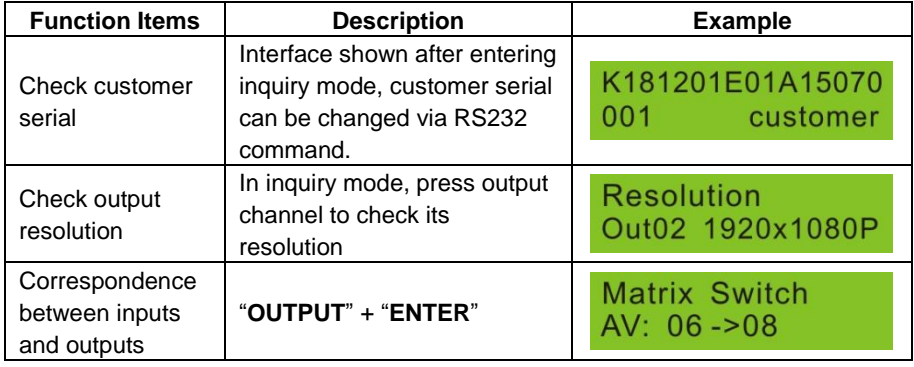

#### <span id="page-17-1"></span>**4.1.4 Clear operation**

Function: clear the previous operations before pressing **ENTER** to enforce it. Press **CLEAR** can only erase the operations not confirmed by pressing **ENTER**.

## $\mathbf{m}$

- **1)** Input/ output channels are recognized in double-digit, press 01~09 instead of 1~9.
- **2)** The input delay time between two numbers of every input& output channel must be less than 8 seconds; otherwise the operation will be cancelled.
- **3)** The input/output channels on the rear panel are counting from left to right no matter whether there is signal card.

### <span id="page-18-0"></span>**4.2 IR Control**

Connect an IR receiver to **IR EYE** on the rear panel, users can control the switcher with the included IR remote (shown as below):

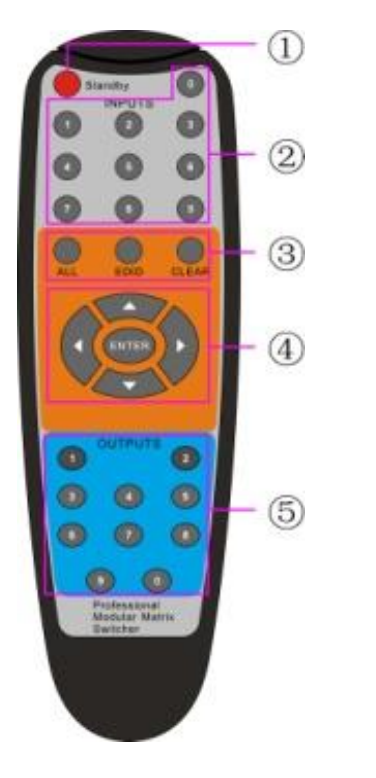

- ① Standby: enter/ exit standby mode.
- ② INPUTS: input selection buttons, channels 1~9 should be pressed as 01~09.
- ③ Function Buttons: share the same operation with front panel buttons.
- ④ ENTER: .
	- > Confirm operation.
	- > Long-press (3 seconds or more) to enter inquiry mode.

Note: navigation buttons are unavailable.

⑤ OUTPUTS: output selection buttons, channels 1~9 should be pressed as 01~09

### <span id="page-19-0"></span>**4.3 RS232 Control**

MPX-CH-12-N provides with 1 3.5mm RS232 port for serial port control. Connect MPX-CH-12-N to the control device (e.g. a PC) with RS232 cable and set the correct parameters, the control device is capable to control MPX-CH-12-N via designed software.

#### <span id="page-19-1"></span>**4.3.1 Installation/uninstallation of RS232 Control Software**

**Installation:** Copy the control software file to the computer connected with MPX-CH-12-N.

**Uninstallation:** Delete all the control software files in corresponding file path.

#### <span id="page-19-2"></span>**4.3.2 Basic Settings**

Firstly, connect MPX-CH-12-N with an input device and an output device. Then, connect it with a computer which is installed with RS232 control software. Double-click the software icon to run this software.

Here we take the software **CommWatch.exe** as example. The icon is showed as below:

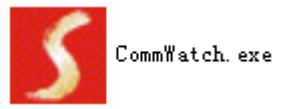

The interface of the control software is showed as below:

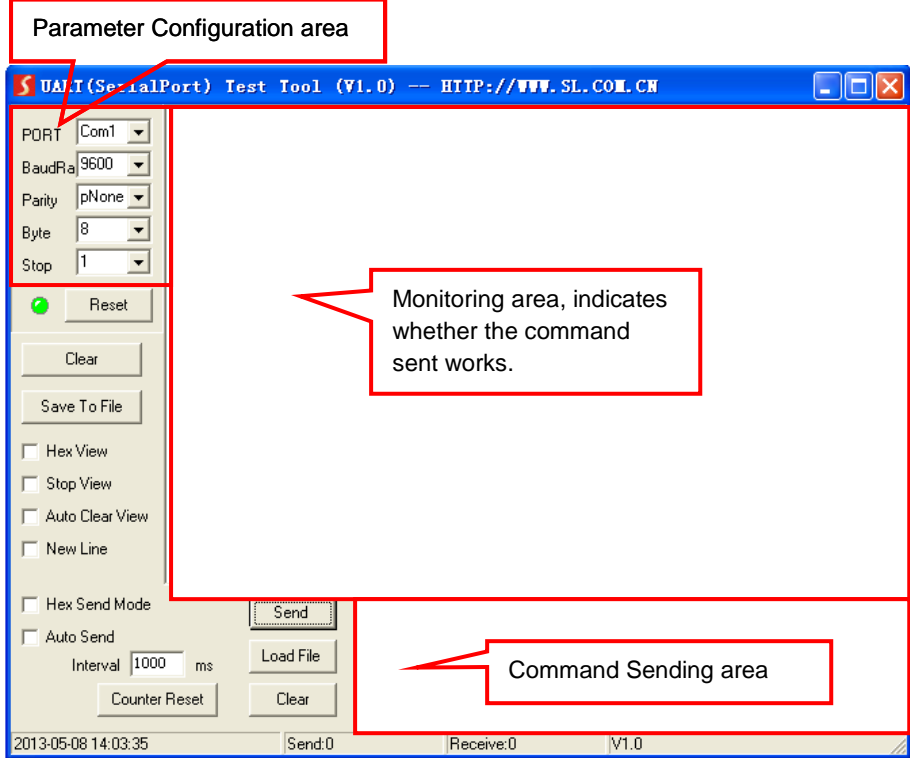

Please set the parameters of COM number, bound rate, data bit, stop bit and the parity bit correctly, only then will you be able to send command in Command Sending Area.

#### <span id="page-21-0"></span>**4.3.3 RS232 Communication Commands**

#### $\mathbf{m}$

- 1. Case insensitive.
- 2. In following commands, "["and "]" are symbols for easy reading and do not need to be typed in actual operation.
- 3. Type in the complete commands including ending symbol "." or ";".
- 4. For input/ output channels 1~9 in the commands, type in 01~09 instead of 1~9.
- 5. After sending command "%0911." to restore factory default, wait for 10s or so before you reboot the device. Or the restoration may fail, and it will prompt "Default failed, please try again!" in the feedback.

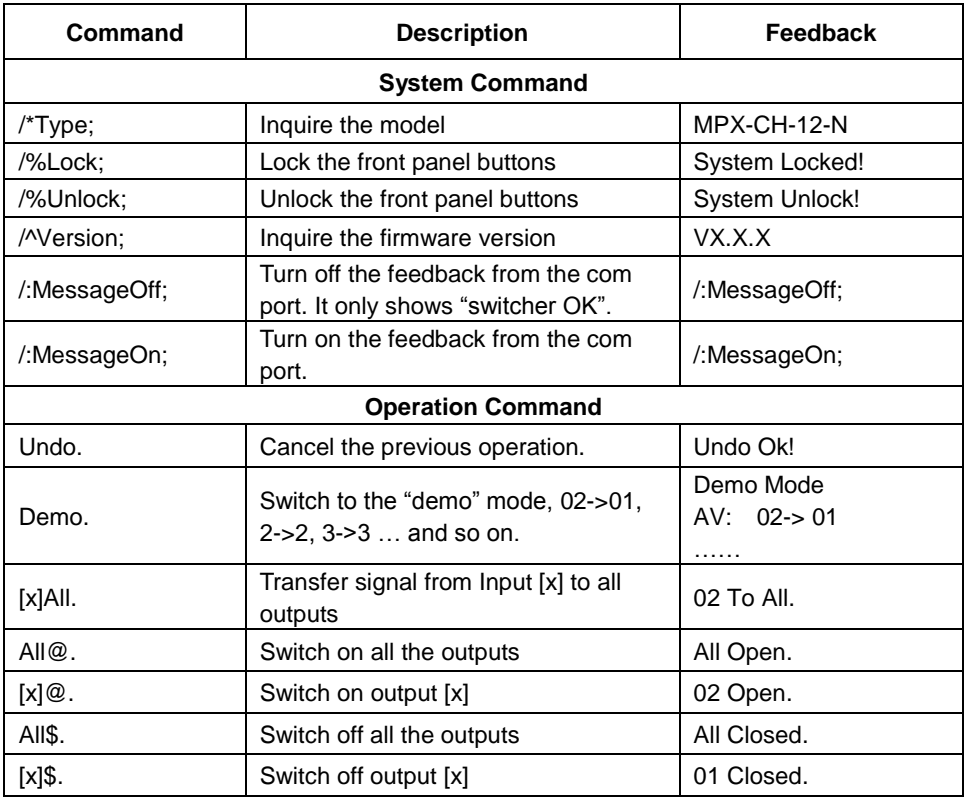

#### **Communication Protocol**: Baud rate: 9600; Data bit: 8; Stop bit: 1; Parity bit: none.

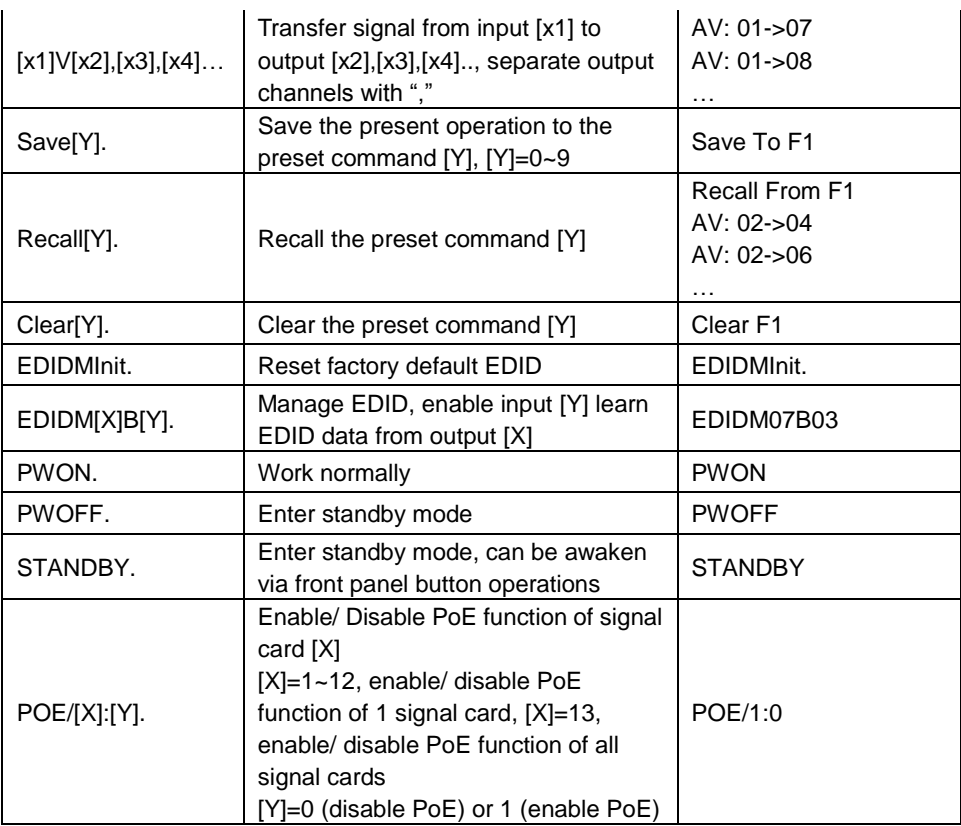

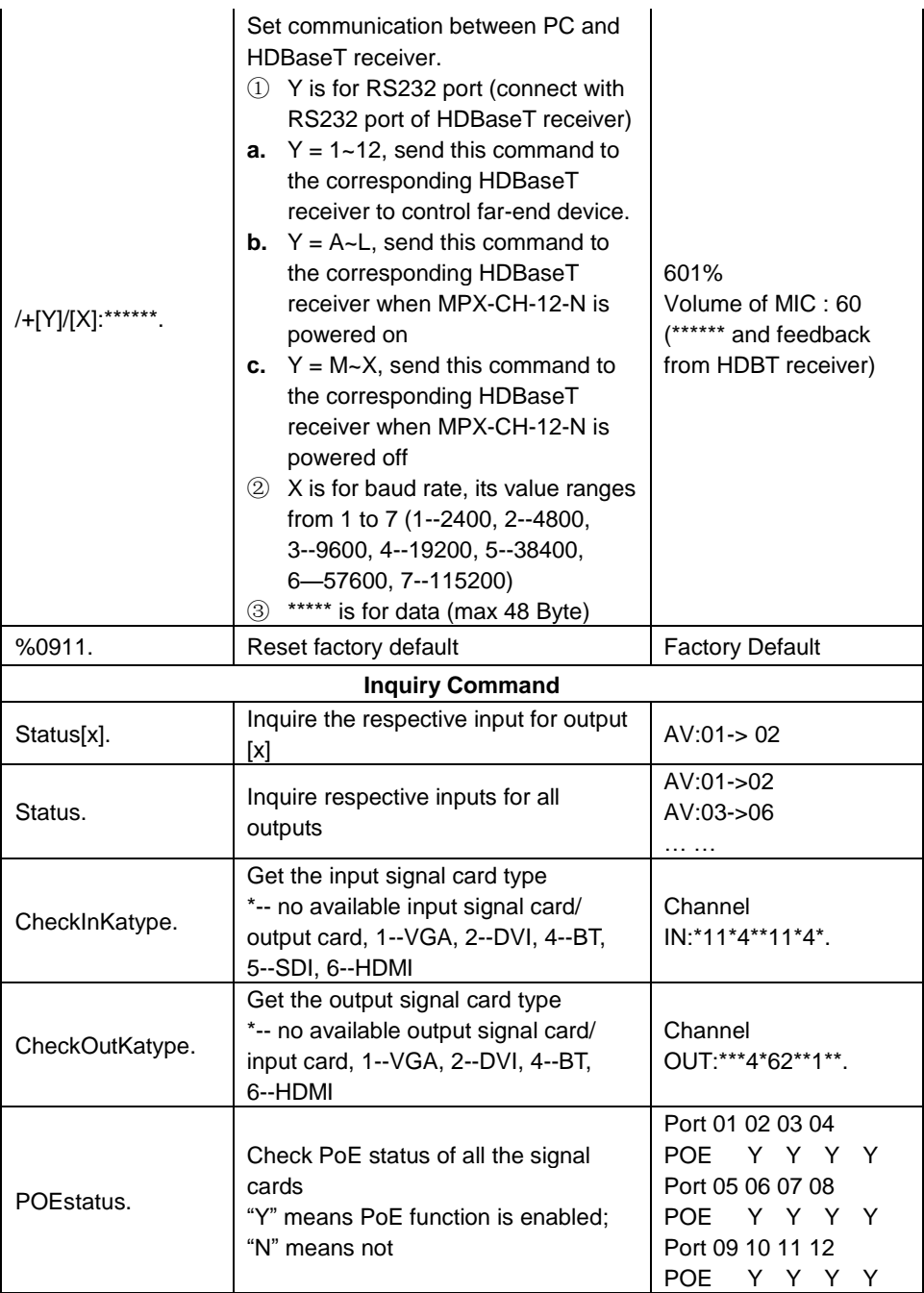

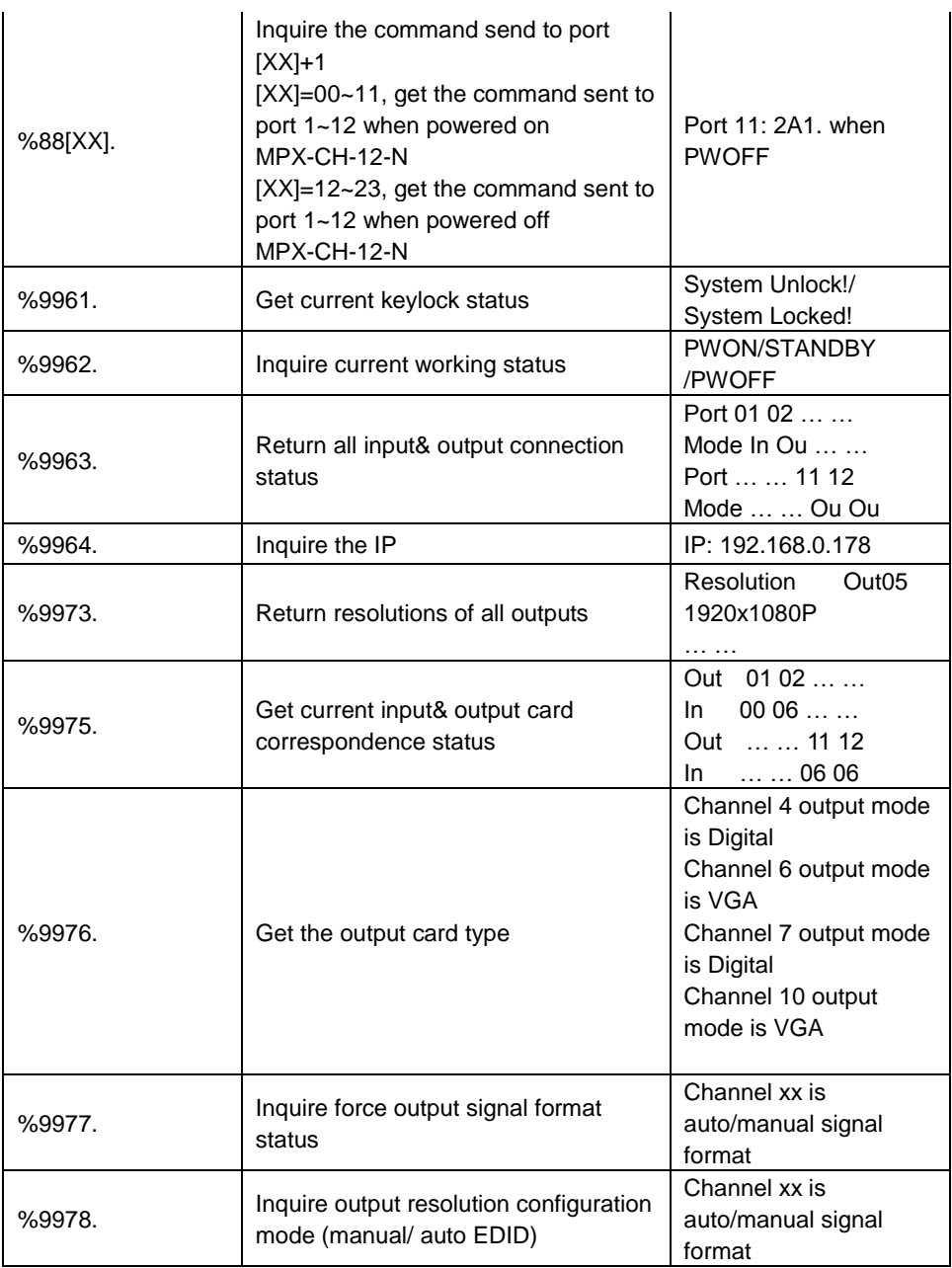

#### **Single Plug-in Card Matrix Switcher**

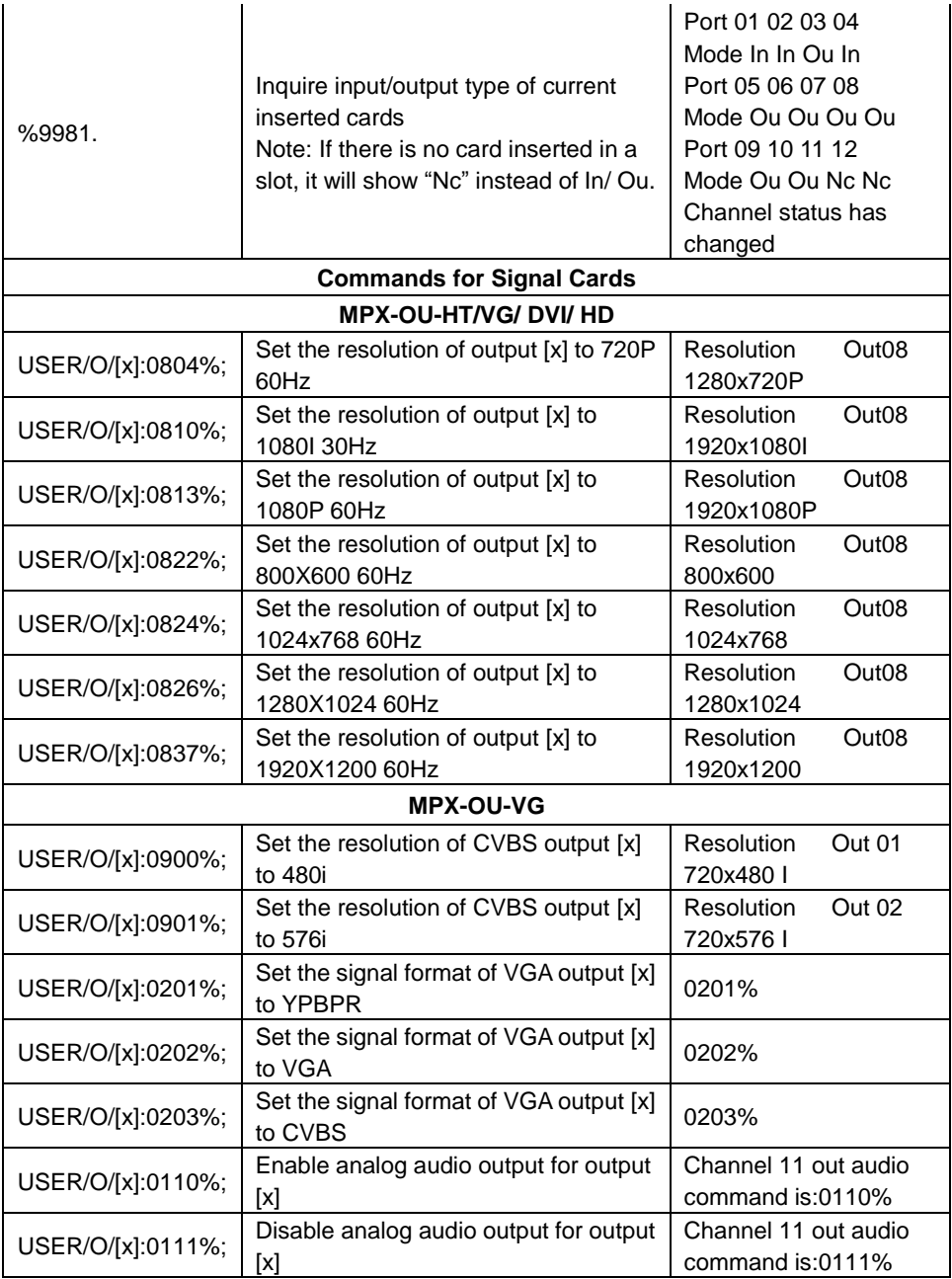

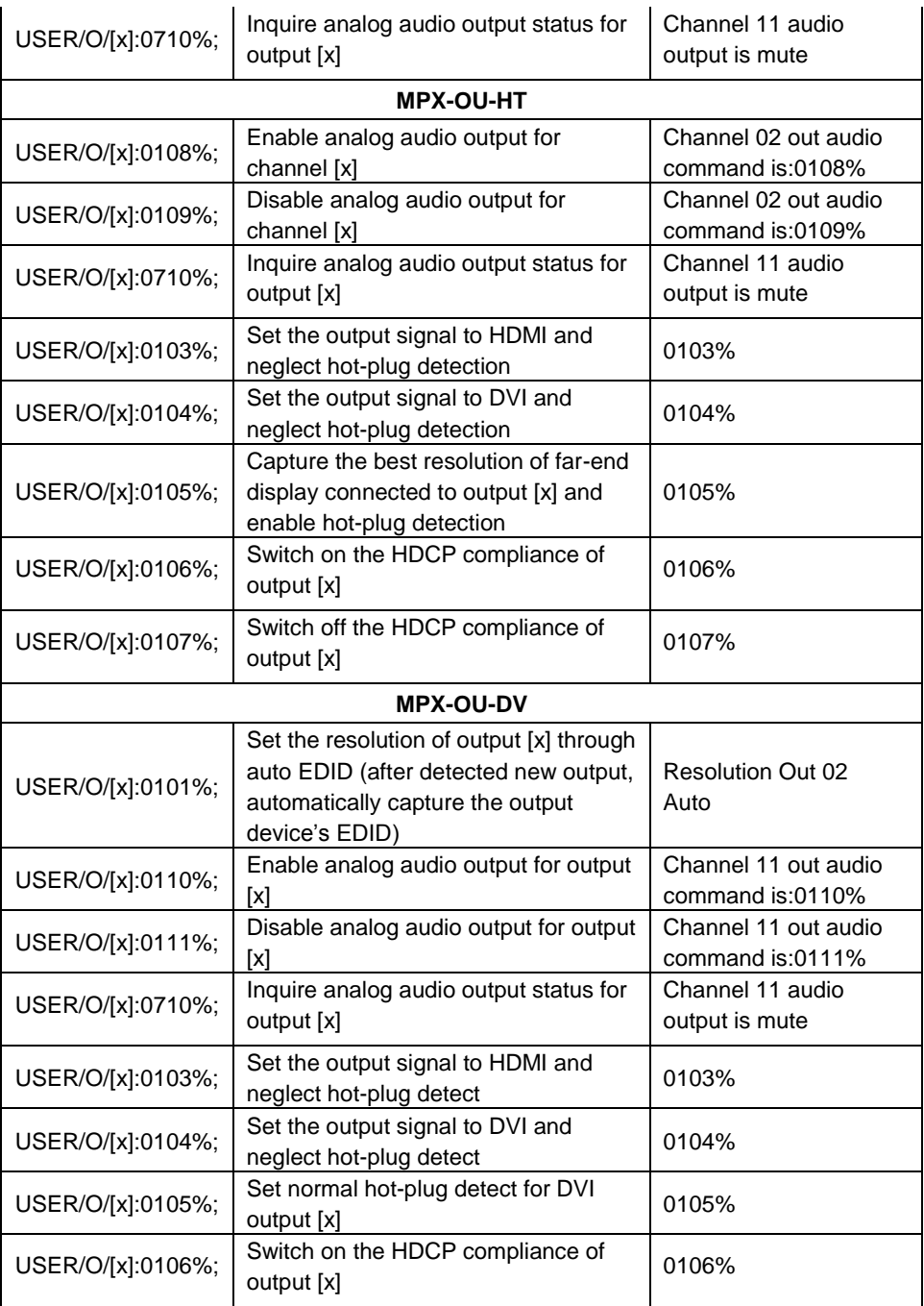

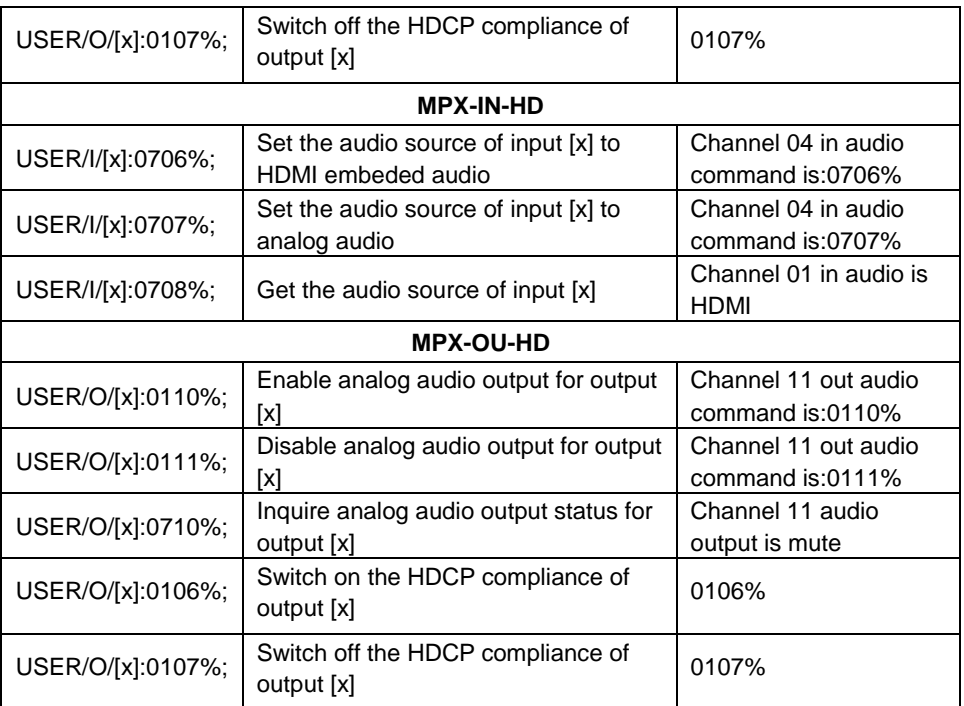

## <span id="page-28-0"></span>**4.4 TCP/IP Control**

MPX-CH-12-N boasts option TCP/IP port for IP control.

Default settings: IP: 192.168.0.178; Subnet Mast: 255.255.255.0; Gateway: 192.168.0.1; Serial Port: 4001.

IP& gateway can be changed as you need, Serial Port cannot be changed.

Connect the Ethernet port of control device and TCP/IP port of MPX-CH-12-N, and set same network segment for the 2 devices, users are able to control the device via web-based GUI or designed TCP/IP communication software.

#### <span id="page-28-1"></span>**4.4.1 Control Modes**

MPX-CH-12-N can be controlled by PC without Ethernet access or PC(s) within a LAN.

#### **Controlled by PC without Ethernet access**

Connect a computer to the TCP/IP port of the MPX-CH-12-N, and set its network segment to the same as the MPX-CH-12-N's.

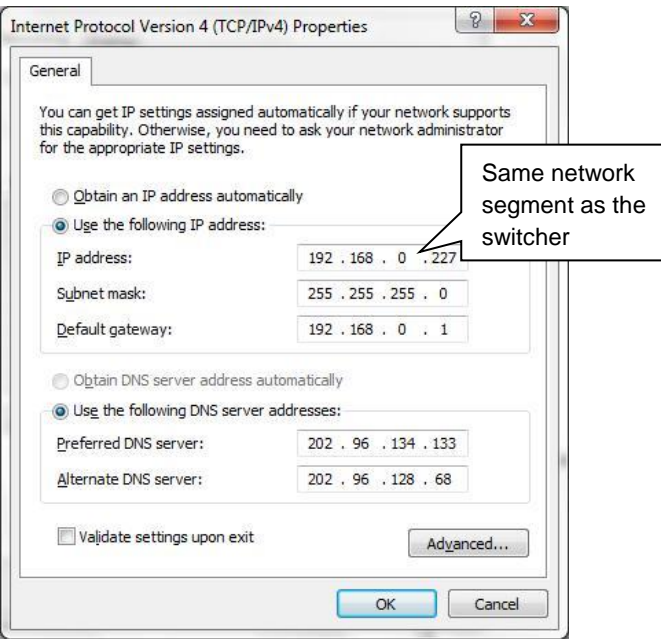

### **Controlled by PC(s) in LAN**

Connect MPX-CH-12-N, a router and several PCs to setup a LAN (as shown in the following figure). Set the network segment of MPX-CH-12-N to the same as the router's, then PCs within the LAN are able to control MPX-CH-12-N.

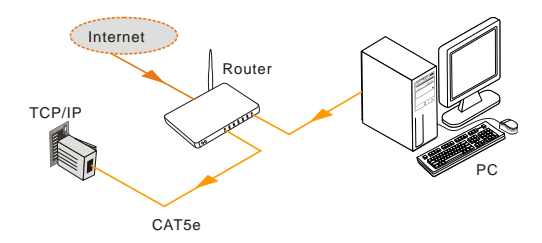

Follow these steps to connect the devices:

- **Step1.**Connect the TCP/IP port of the MPX-CH-12-N to Ethernet port of PC with straight-thru CAT5e/6.
- **Step2.**Set the PC's network segment to the same as the MPX-CH-12-N's.
- **Step3.**Set the MPX-CH-12-N's network segment to the same as the router.
- **Step4.**Set the PC's network segment to the original ones.
- **Step5.** Connect the MPX-CH-12-N and PC(s) to the router. PC(s) within the LAN is able to control the MPX-CH-12-N asynchronously.

#### <span id="page-29-0"></span>**4.4.2 Control via TCP/IP communication software**

(Exampled by TCPUDP software)

**1)** Connect a computer and MPX-CH-12-N to the same network. Open the TCPUDP software (or any other TCP/IP communication software) and create a connection, enter the IP address and port of MPX-CH-12-N (default IP: 192.168.0.178, port:4001):

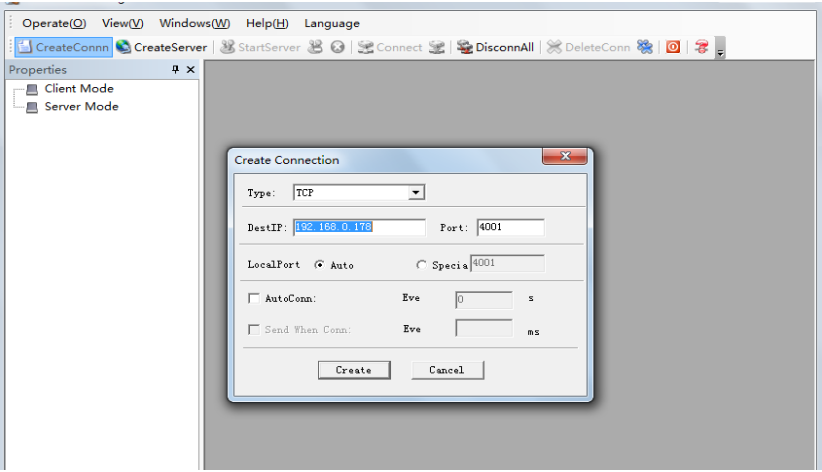

**2)** After connect successfully, we can enter commands to control the MPX-CH-12-N, as below:

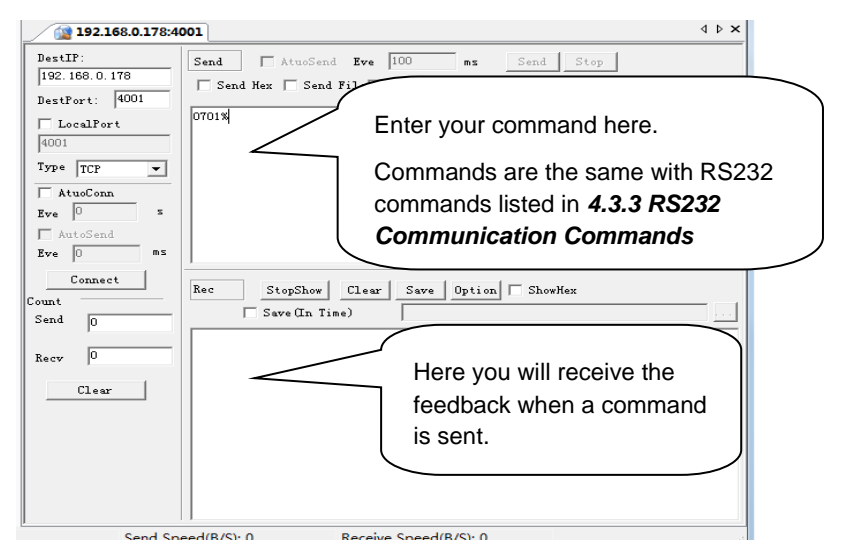

#### <span id="page-30-0"></span>**4.4.3 Control via web-based GUI**

MPX-CH-12-N provides with built-in GUI for convenient TCP/IP control. GUI allows users to interact with MPX-CH-12-N through graphical icons and visual indicators.

Access GUI interface through any one of the following methods:

- 1) Access through UPnP: Go to **My Network Place** in your PC, and click the icon named MPX-CH-12-N.
- 2) Access through web browser: type the IP of the device (default: 192.168.0.178, changeable) in the browser

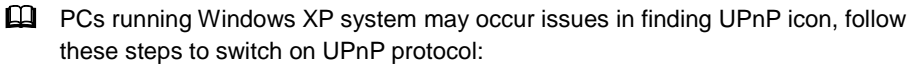

- 1) Add UPnP component: go to "**Control Panel**" -> double-click "**Add/ Delete Programs**" -> double-click "Add/ Delete windows component" ->tick "UPnP" -> click "Next" -> click "OK"
- 2) Enable Windows Firewall: go to "**Control Panel**" -> double-click "**Windows Firewall**" -> click "Others" -> tick "UPnP framework"
- 3) Enable UPnP auto-starting: go to "**Control Panel**" -> double-click "**Administrative Tools** " -> double-click "Services" -> find and click **SSDP Discovery Servic** and **Universal Plug and Play Device Host** -> click "OK"

UPnP will now automatically start when you turn on your computer.

4) Reboot the device.

The log-in interface is shown below:

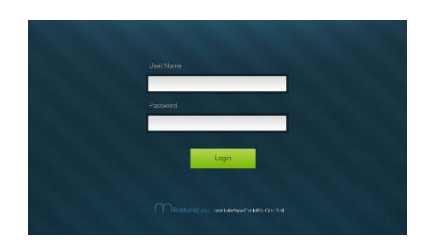

**Figure 4- 1 Log-in interface**

There are 2 selectable accounts to log in. Type the right name and password in relative column and click **Login** to enter configuration interfaces.

- **Name**: admin; **Password**: admin (default setting, changeable via GUI)
- **Name**: user; **Password**: user (default setting, changeable via GUI)

It will enter scene management interface (left) after log-in, which provides direct scene switch. The chart below illustrates the main structure of GUI interfaces:

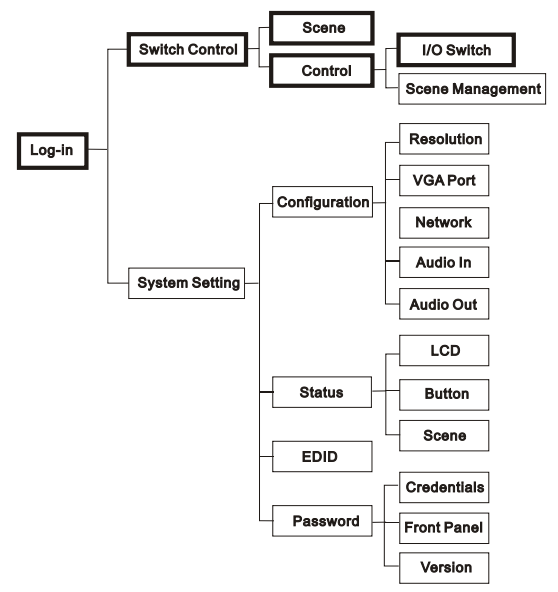

#### **Figure 4- 2 GUI Structure**

Log in as user will only access interfaces in bold in **Figure 4-2**.

**Switch Control:** 2 selectable interfaces in total, including scene switch interface and I/O switch interface

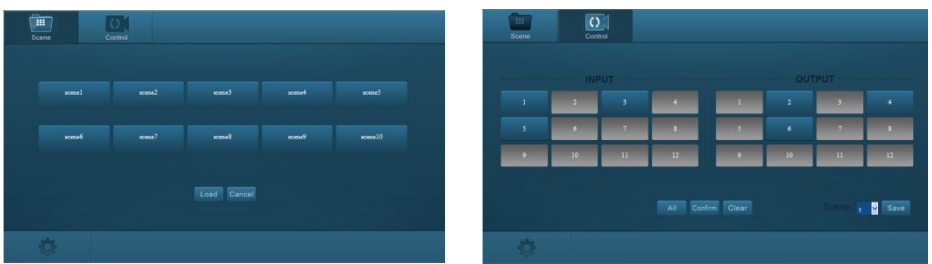

**Figure 4- 3 Scene Switch Figure 4- 4 I/O Switch**

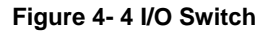

**In these interfaces, you can:**

- $\triangleright$  Scene switch: scene button + Load
- $\triangleright$  I/O switch: "input" + "output 1 + .../ All" + "Confirm"
- $\triangleright$  Scene management (save/ delete/ modify)
- $\triangleright$  Switch to system setting interfaces by pressing  $\Phi$  at the left-bottom corner

**System Setting:** 4 submenu items in total, including configuration, status, EDID and password.

**Configuration:** 5 submenu items in total, including Resolution, VGA Port, Network, Audio In and Audio Out

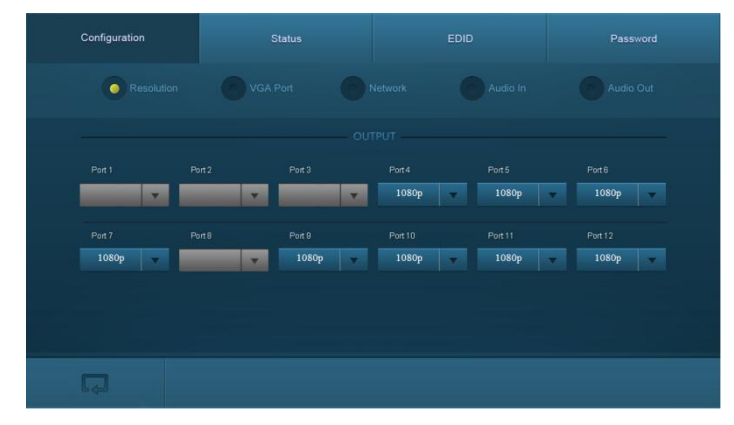

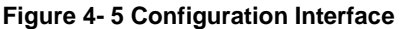

#### **In these interfaces, you can:**

 $\triangleright$  Configure output resolution

**O-DV, O-TP& O-HD**: Auto, 800\*600, 1024\*768, 720p, 1280x1024, 1080i, 1080p, 1920x1200

**O-VG** (options vary according to different signal format):

- Ø VGA: 800x600, 1024x768, 720p, 1280x1024, 1080i, 1080p, 1920x1200;
- Ø YPbPr: 720p, 1080i, 1080p;
- Ø CVBS: 480i, 576i;
- $\triangleright$  Set signal format for VGA port(s): including VGA, YPBPR, CVBS
- Configure network: set IP to DHCP (automatically assign IP by router) or static IP (manually set IP)
- $\triangleright$  Switch on/ off audio input/ output
- $\triangleright$  Switch to switch control interfaces by pressing  $\Box$  at the left-bottom corner

**Q** Operations in Audio IN/ Out configuration interface:

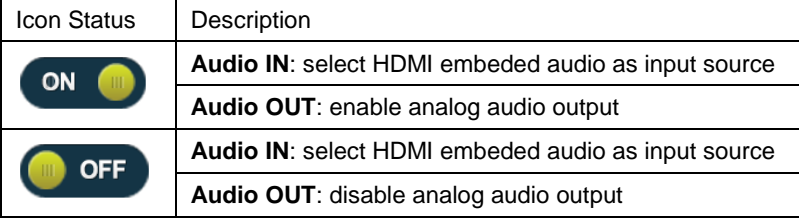

Press the button to switch between the 2 states.

**Status:** 3 submenu items in total, including LCD, Button, and Scene

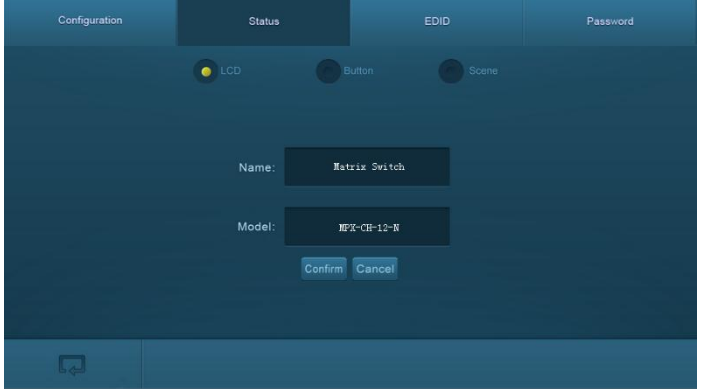

#### **Figure 4- 6 Display information configuration**

#### **In these interfaces, you can:**

- $\triangleright$  Configure LCD display information: max at 16 numbers/ letters
- $\triangleright$  Set button lables: max at 7 numbers/ letters/ Chinese characters
- $\triangleright$  Name scenes: max at 7 numbers/ letters/ Chinese characters

Remember to click **Confirm** to save the settings.

**EDID:** EDID management interface, enable 1/all input(s) capture and learn the EDID data from 1 output

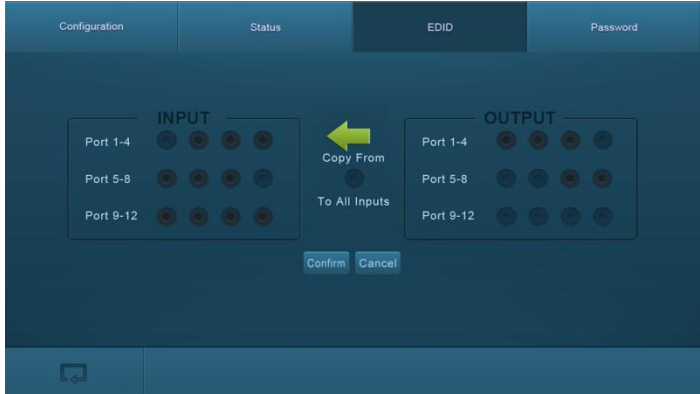

**Figure 4- 7 EDID Management**

#### **In these interfaces, you can:**

- 1 input learns EDID from 1 output: **Output** + **Input** + **Confirm**
- All inputs learn EDID from 1 output: **Output** + T**o All Inputs**
- Undo the previous input: click **Cancel**

#### **Password:**

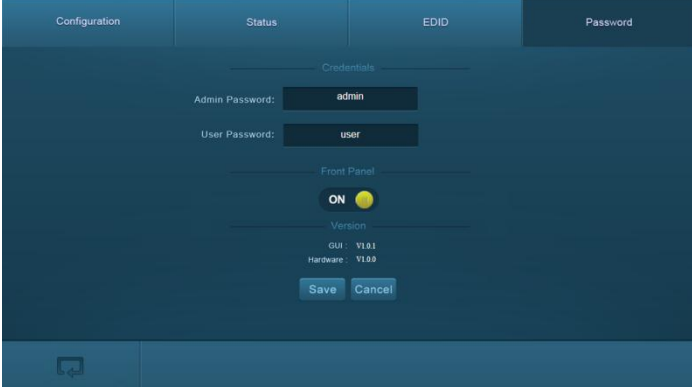

**Figure 4- 8 Password Setting**

#### **In these interfaces, you can:**

 $\triangleright$  Set password: max at 10 numbers/ letters

- $\triangleright$  Configure front panel lock status
- $\triangleright$  Inquire GUI& Hardware versions

Remember to click **Save** to save the settings.

**EQ** Notes on the front panel icon:

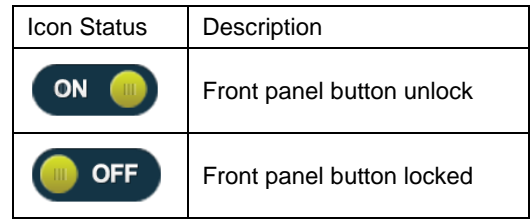

Press the button to switch between the 2 states.

Clear the cache of the browser beforehand to ensure reliable GUI operation.

#### <span id="page-35-0"></span>**4.4.4 Port Management**

Type the designed website 192.168.0.178:100 (Default, changeable via GUI) in your browser. Enter correct username and password (same with GUI name and password) to log in the WebServer:

Here is the main configuration interface of the WebServer:

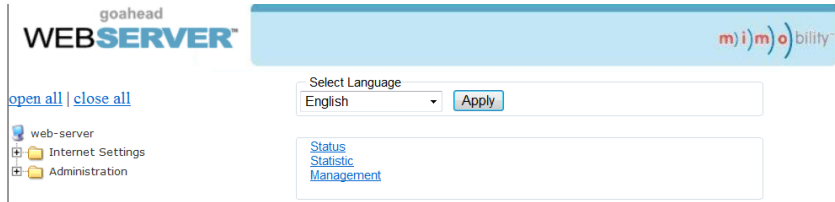

#### **In this interface, you can:**

- $\triangleright$  Change website display language
- Modify network settings: Go to Internet Settings -> WAN
- Upgrade TCP/IP module: Go to Administration -> Upload Program -> Select program file -> Start upgrading

Reboot the device after upgrading.

## <span id="page-36-0"></span>**5. Firmware Upgrade**

The switcher boasts a USB port for online firmware upgrade on the front panel. Follow these steps to upgrade firmware:

**Step1.**Copy the upgrade software and the latest upgrade file (.bin) to PC.

**Step2.**Connect the USB ports of the switcher and the PC via USB cable.

**Step3.**Double-click the update software icon (see as below).

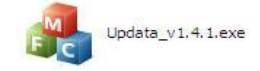

It will enter the upgrade interface shown as below:

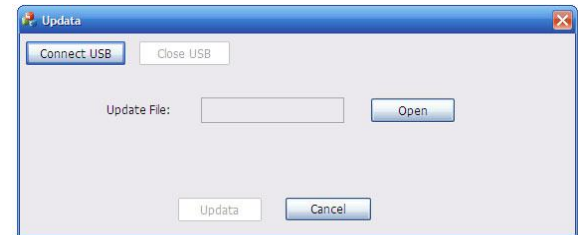

**Step4.**Click **Connect USB**.

**Step5.**Click **Open** to load the upgrade file, then click **Updata** to start firmware upgrading.

**Note:**

1. To ensure available control, the COM number of the PC should be 1~9.

2. If the update progress bar can't go on, please cut off power, and then restart this machine to update firmware again.

## <span id="page-37-0"></span>**6. Specification**

## <span id="page-37-1"></span>**6.1 Main Unit**

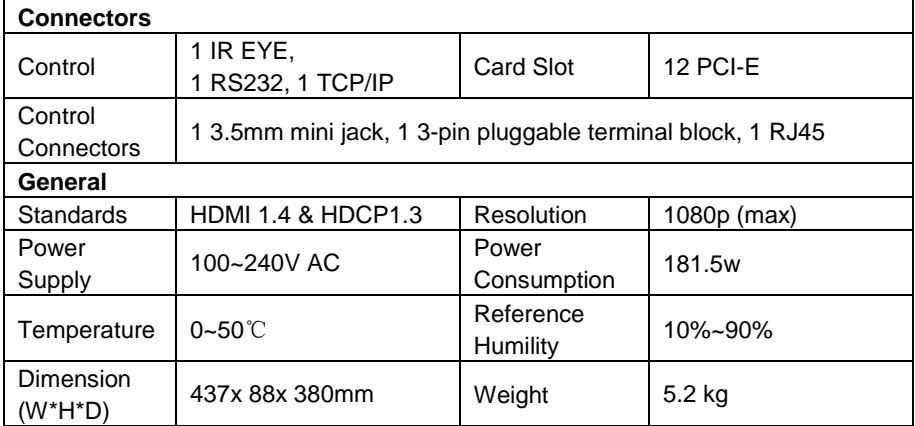

## <span id="page-37-2"></span>**6.2 Signal Cards**

### <span id="page-37-3"></span>**6.2.1 MPX-OU-HT**

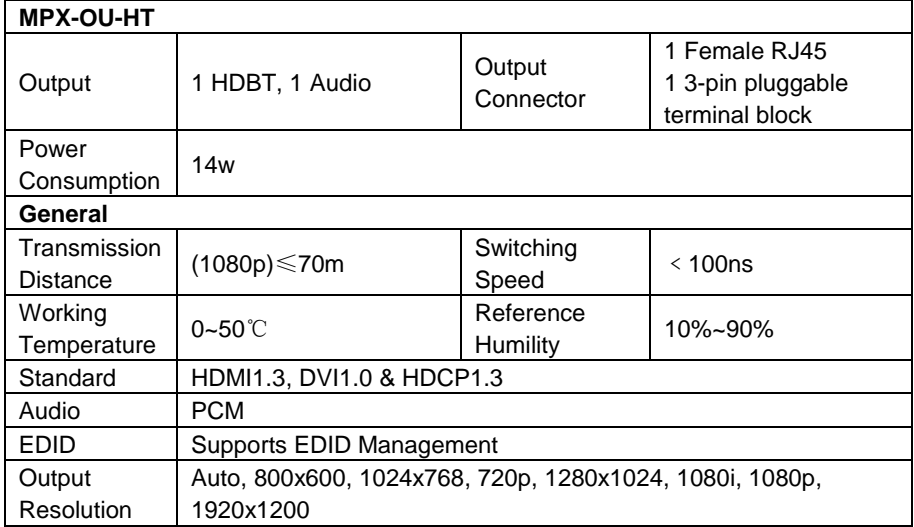

#### <span id="page-38-0"></span>**6.2.2 MPX-IN-SDI**

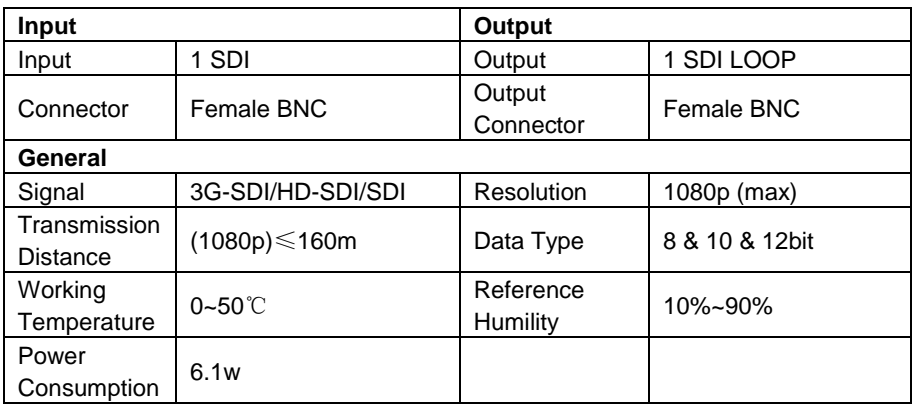

### <span id="page-38-1"></span>**6.2.3 MPX-IN-VG& MPX-OU-VG**

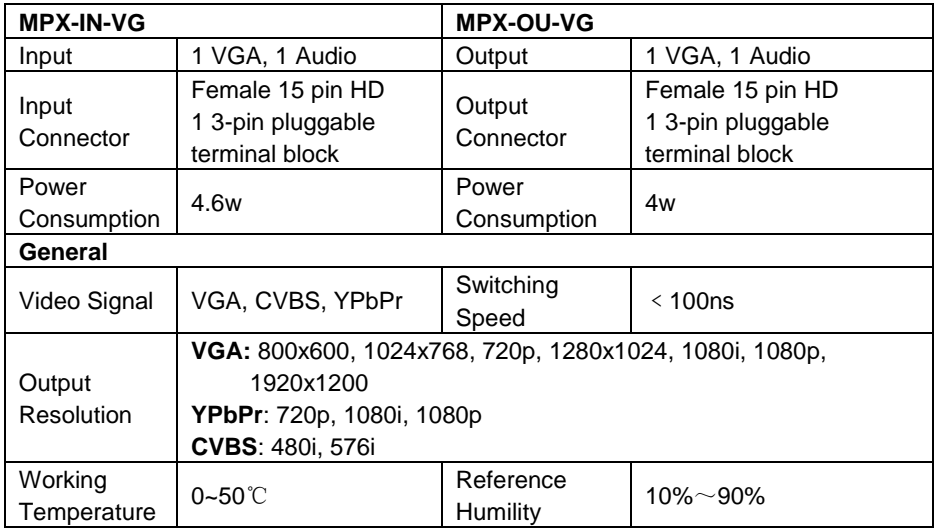

### <span id="page-38-2"></span>**6.2.4 MPX-IN-DVI & MPX-OU-DVI**

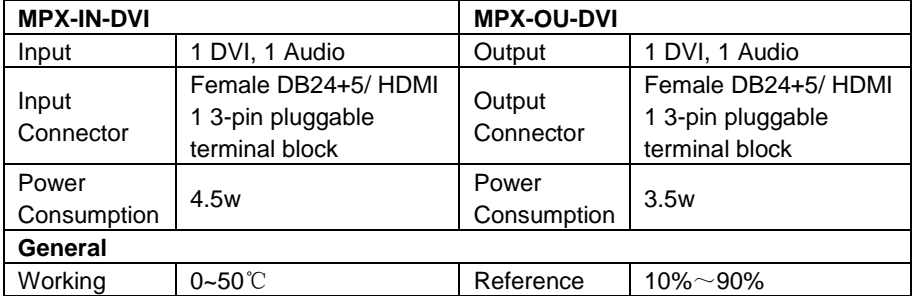

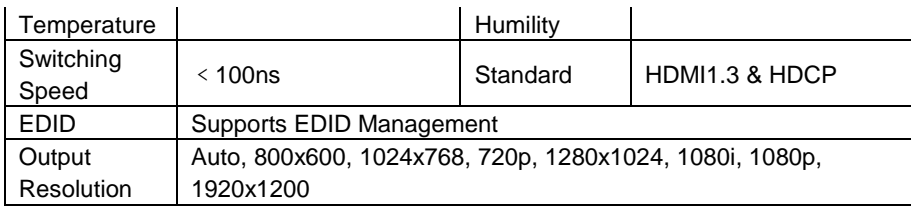

#### <span id="page-39-0"></span>**6.2.5 MPX-IN-HD& MPX-OU-HD**

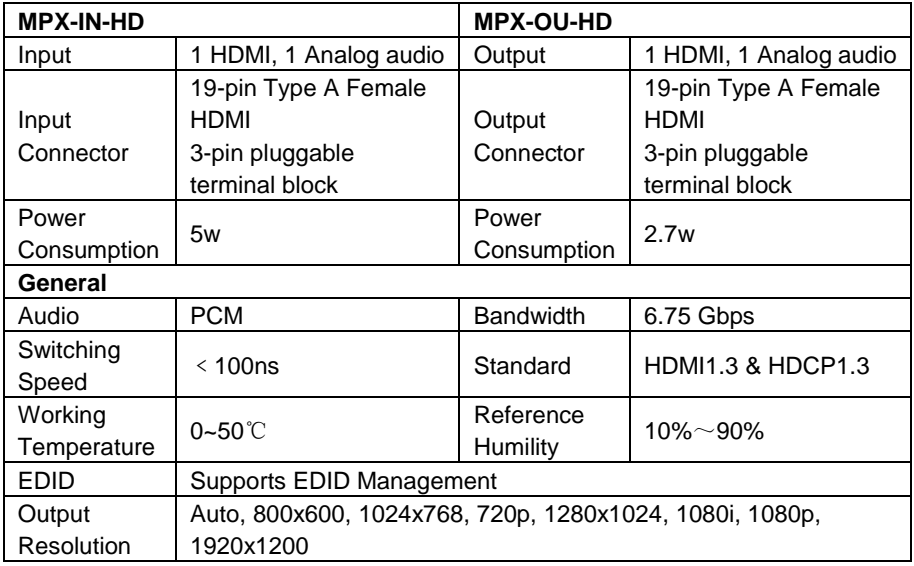

## <span id="page-39-1"></span>**7. Panel Drawing**

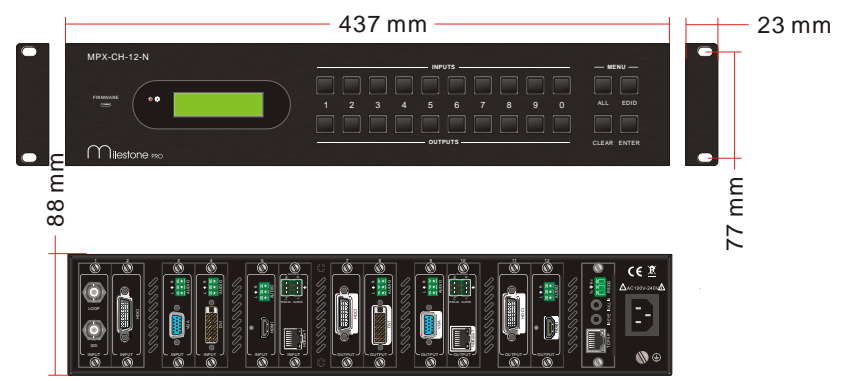

## <span id="page-40-0"></span>**8. Troubleshooting & Maintenance**

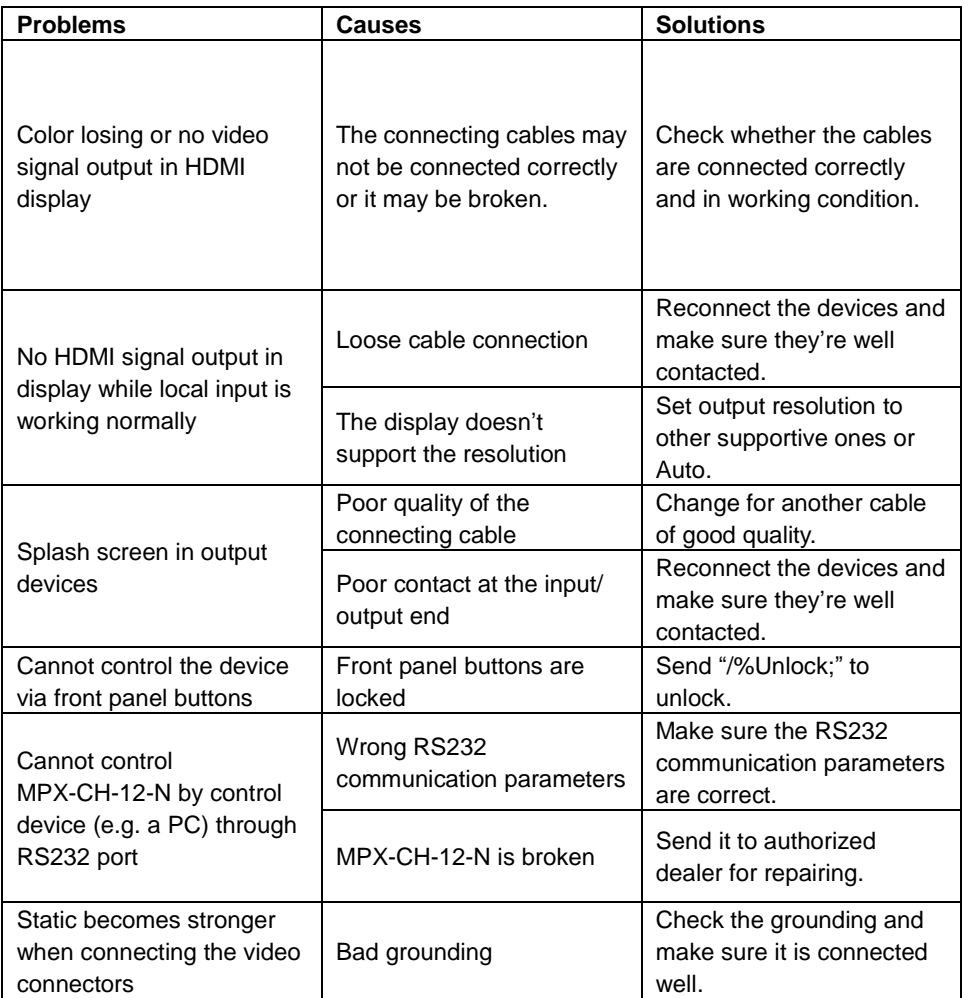

If your problem persists after following the above troubleshooting steps, seek further help from authorized dealer or our technical support.

## <span id="page-41-0"></span>**9. After-sales Service**

If there appear some problems when running the device, please check and deal with the problems reference to this user manual.

**1) Product Limited Warranty:** We warrant that our products will be free from defects in materials and workmanship for **three years,** which starts from the first day the product leaves warehouse (check the SN mark on the product). Proof of purchase in the form of a bill of sale or receipted invoice must be presented to obtain warranty service.

#### **2) What the warranty does not cover:**

- Warranty expiration.
- Factory applied serial number has been altered or removed from the product.
- Damage, deterioration or malfunction caused by:
	- Normal wear and tear
	- Use of supplies or parts not meeting our specifications
	- No certificate or invoice as the proof of warranty.
	- The product model showed on the warranty card does not match with the model of the product for repairing or had been altered.
	- Damage caused by force majeure.
	- Servicing not authorized
	- Other causes which does not relate to a product defect
- Delivery, installation or labor charges for installation or setup of the product
- **3) Technical Support:** Email to our after-sales department or make a call, please inform us the following information about your cases.
	- **Product version and name.**
	- Detailed failure situations.
	- **The formation of the cases.**

**Remarks**: For any questions or problems, please try to get help from your local distributor.